## **i-フィルター® for マルチデバイス インストール手順**

## **Windows**

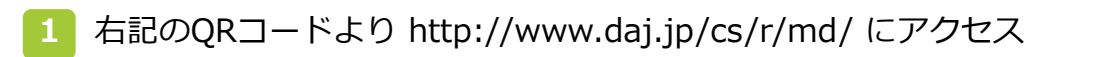

- **2** 「Windows端末でご利用のお客様はこちらから」をクリック
- **3** Windows端末向け「i-フィルター for マルチデバイス」インストールガイドが開くので [Windows版ダウンロード]ボタンをクリックしダウンロードを実施
- **4** ダウンロードしたインストーラーをクリックしてインストールとお客さま情報の登録を実施 ※インストールにあたりAdministrator権限が必要となります

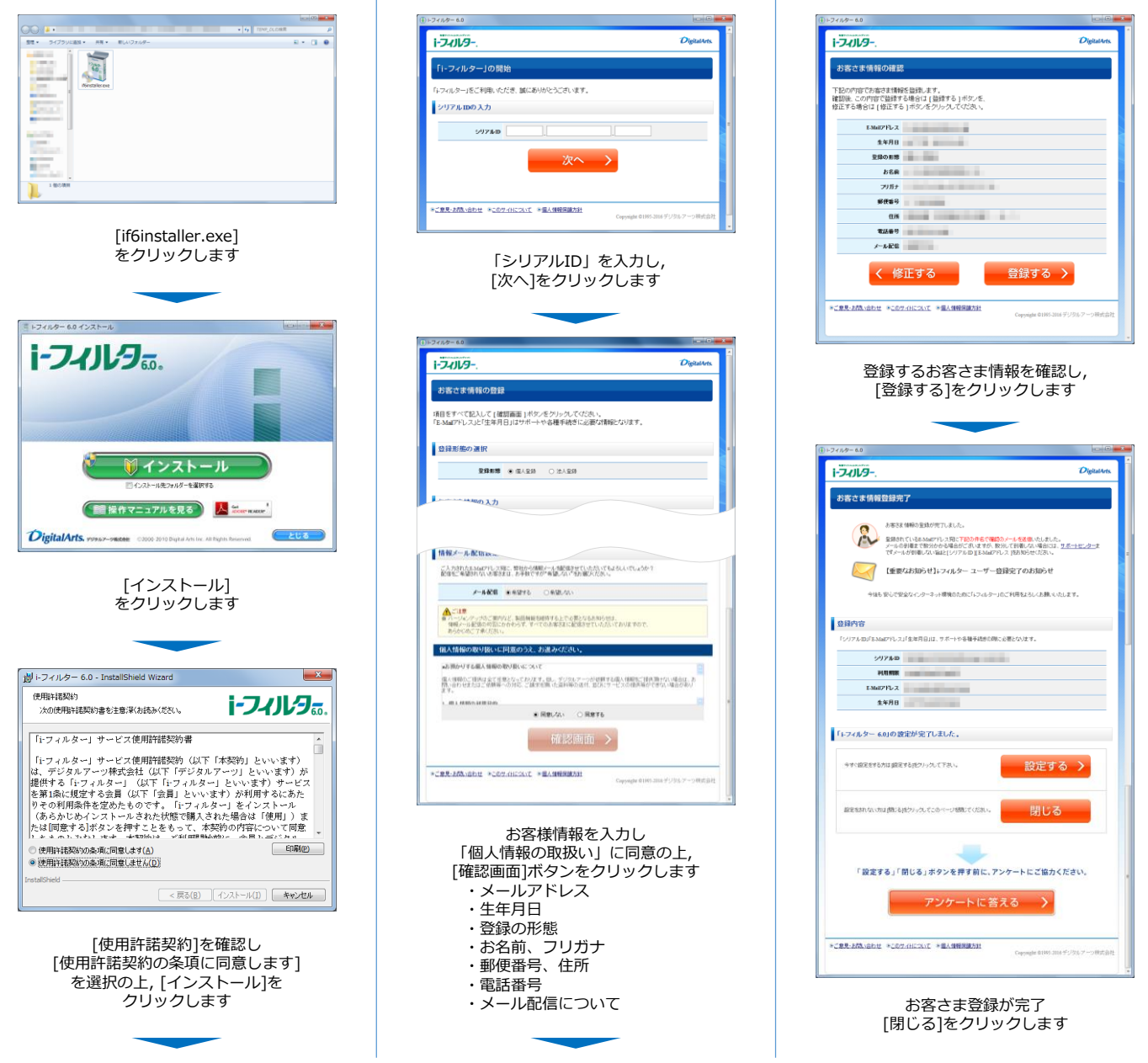

**「i-フィルター」のログインには, 設定いただいたメールアドレスとパスワードが必要となります。 お子さまによる設定変更を防止するため, お子さまへのログイン情報の開示はおやめください。**